AW20332 Rev. B [www.pitneybowes.ca](http://www.pitneybowes.ca)

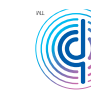

pitney bowes (@)

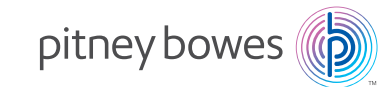

## DM300c Digital Mailing Systems

Quick Reference Guide Canada English Version

### Contact Information List

#### **Canada Contacts**

Product Name - DM300c or DM400c Model Name - 3C00 or 4C00 Go to www.pitneybowes.ca to:

- View frequently asked questions (FAQs),
- Order PB supplies and accessories,
- Place requests for service,
- View order status for supplies, and
- Add postage to your Postage By Phone® account.

#### **Our Help Desk**

For direct questions, call: 1.800.672.6937. Customer Service Representatives are available Monday through Friday, 8:00 AM - 7:45 PM EST.

#### **Postage By Phone®**

To contact Postage By Phone®, call 1.800.387.4660.

#### **Pitney Bowes Supplies**

To order genuine Pitney Bowes supplies, call the Supply Line™ at 1.800.672.6937 or visit us online at [www.pitneybowes.ca.](http://www.pitneybowes.ca)

#### **Account Balance Low**

You do not have enough money in your Postage by Phone (PBP) account at the Data Center to pay for the refill amount. Refill a smaller amount, or send a check to add to your account.

#### **Cannot Reach Data Center via LAN**

- Make sure that the LAN internet cable is plugged only into an internet connection.
- Make sure the adapter lights are lit to show an active connection.

### Troubleshooting Tips

#### **Problems Printing Meter Stamps**

#### **Meter stamp does not print**

The print head is not primed with ink. Perform printer maintenance. press Menu>Maintenance> Printer Maintenance>Clean Printer Nozzles.

#### **Meter stamp is smudged**

Envelope is contacting print head during printing. Check that the envelope is less 1/4" thick. Remove objects such as paper clips from the stamp area.

#### **Lines are missing in the meter stamp**

The print head is not primed with ink. Perform printer maintenance.

#### **Out of Ink**

Ink cartridge is low or out of ink. Replace the ink cartridge.

#### **To Perform Printer Maintenance**

- 1. Press Menu
- 2. Select Maintenance
- 3. Select Printer Maintenance
- 4. Select Clean Printer Nozzles.

#### **Information Messages**

#### **Insufficient Funds**

The meter does not have enough funds to print the postage entered or calculated. If funds are low, perform a postage refill.

#### **High Postage Value**

You have entered more postage than the alert limit. To change postage alert limits: Press Menu>Setup>Postage Limits.

#### **Inspection Due**

Connection to Data Center has not occurred in 90 days. To perform inspection, connect to Data Center. One way to do that is press Refill Postage and then select Check PBP balance.

#### **Inspection Required**

Connection to Data Center has not occurred in 120 days. To perform inspection, connect to Data Center. One way to do that is press Refill Postage and then select Check PBP balance.

#### **Refill-Information Messages**

#### **Account Balance Low**

You do not have enough money in your Postage by Phone (PBP) account at the Data Center to pay for the refill amount.Refill a smaller amount, or send a check to add to your account.

#### **Cannot Reach Data Center via LAN**

- Make sure that the LAN internet cable is plugged only into an internet connection.
- Make sure the adapter lights are lit to show an active connection.

## Clearing Stalls 8

1. To clear a stall, turn clearance 2. **2.** Remove mailpiece. lever clockwise to printer deck.

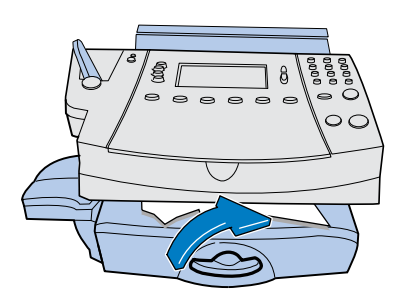

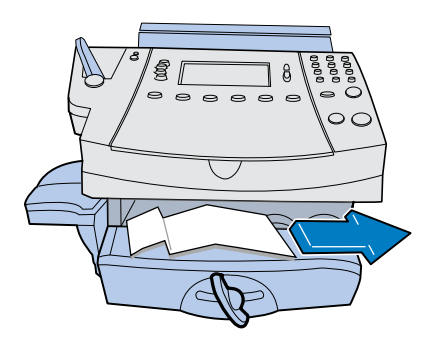

3. Rotate lever counterclockwise, back to its home position.

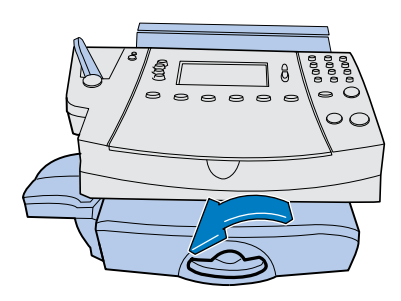

### Getting to Know your DM300c

Overview

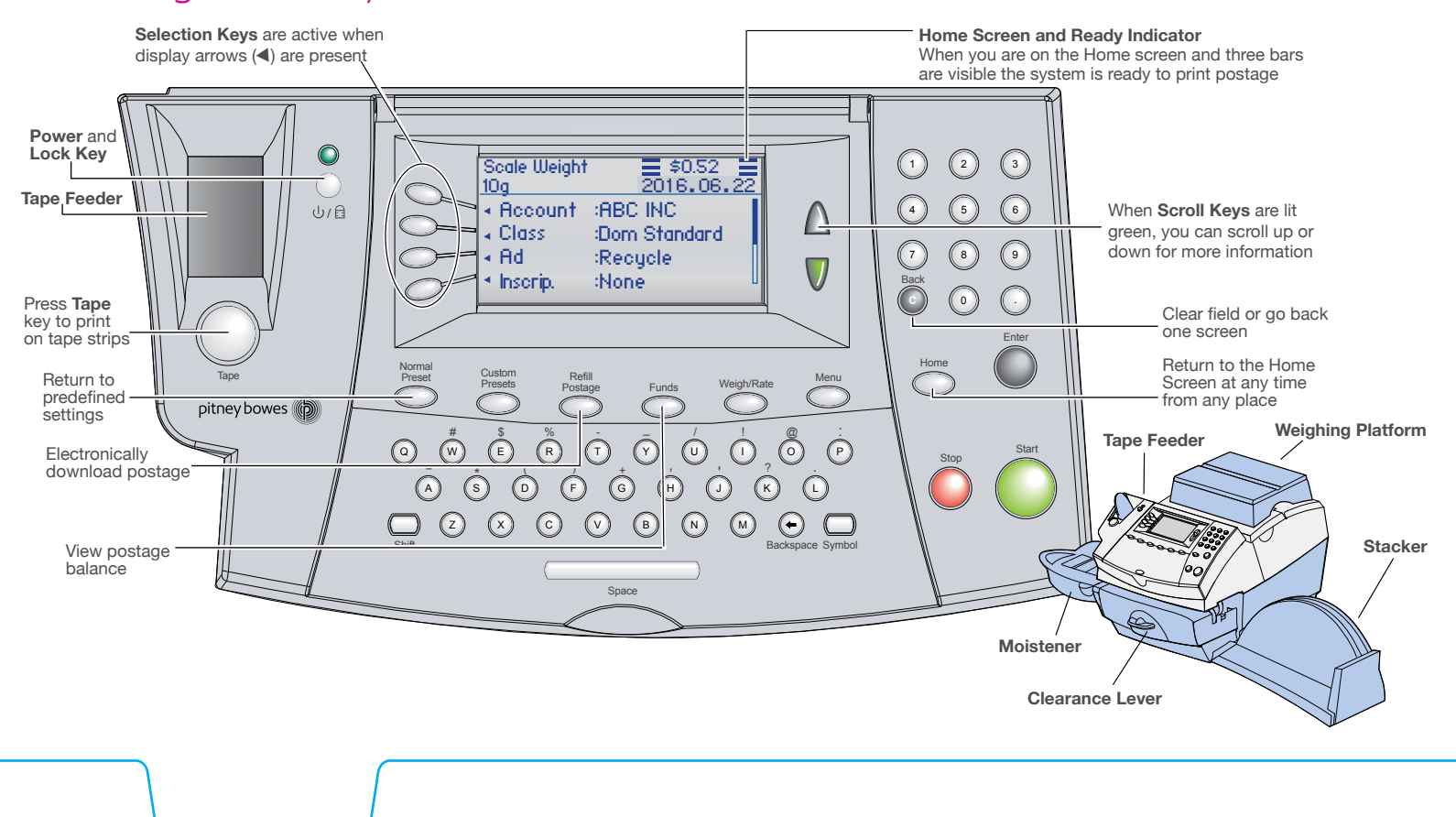

### Calculating Postage using Weighing Platform

Make sure your weighing platform is attached to the system.

- 1. Place mail on the weighing platform. The system will determine the weight and automatically display a screen with classes for that weight.
- 2. Select Class. Some classes will display postage rates next to them. If you select a class with no postage rate next to the class name, you will be prompted for destination information such as Postal Code or Zone to calculate postage.
- 3. Select Extra Services (optional). Based on the class selected, appropriate additional services like insurance can be selected.
- 4. Press Enter when done. The home screen will now display the weight, class, and postage amount with three bars next to it, indicating that the system is ready to print.

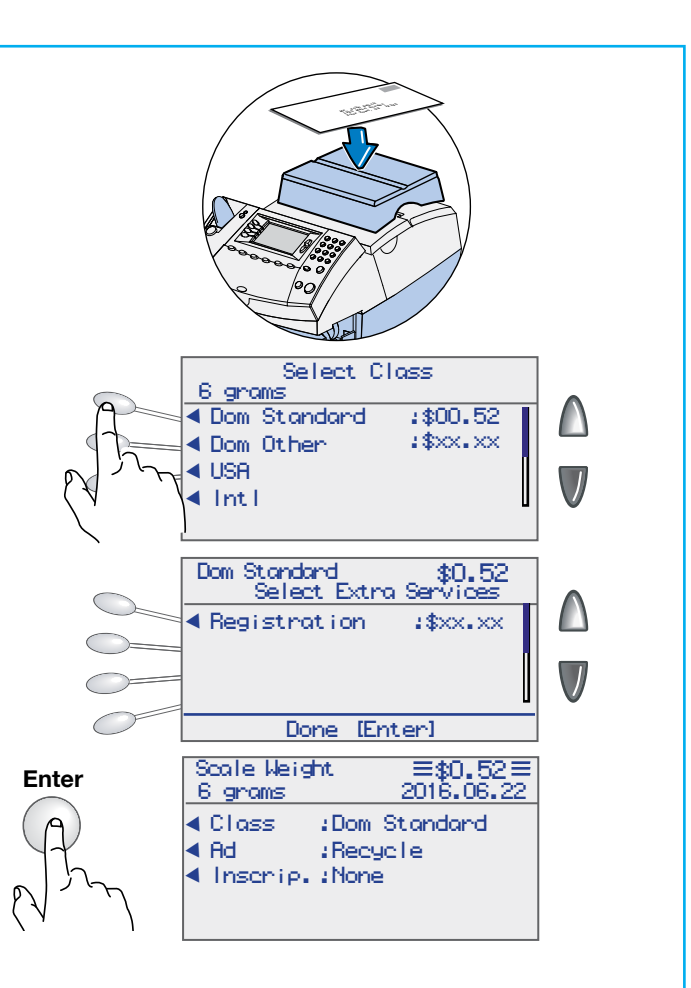

### Using Moistener

To seal envelopes, use the moistener as shown below.

**Sue Jones Rte 223 Her Town,<sup>54321</sup>**

- 1 Position moistener as shown.
- 2. Fill reservoir with E-Z Seal<sup>TM</sup> Sealing solution.
- 3. Guide envelope flap around gray edge of moistener

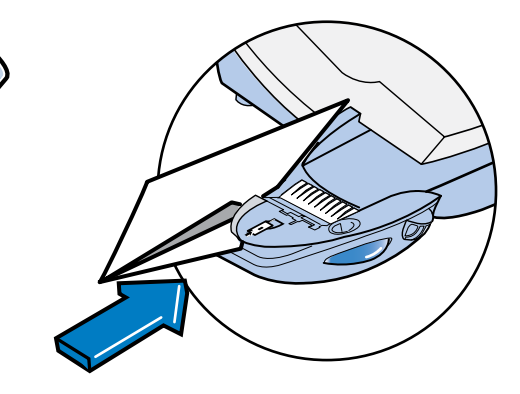

Changing Ink Using Moistener

Changing Ink Using Moistener

# 1. Remove weighing platform. Changing Ink  $\overline{\bullet}$

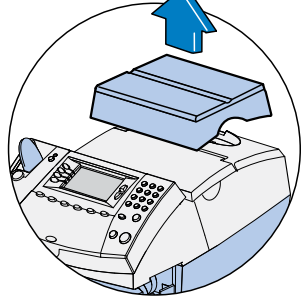

3. Select **Replace ink tank** to move 5. Replace with new ink cartridge. the ink cartridge carriage to the replacement position.

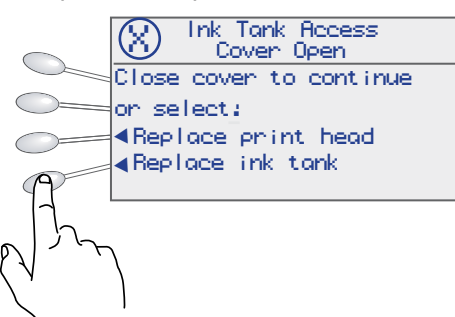

2. Open the ink access cover.

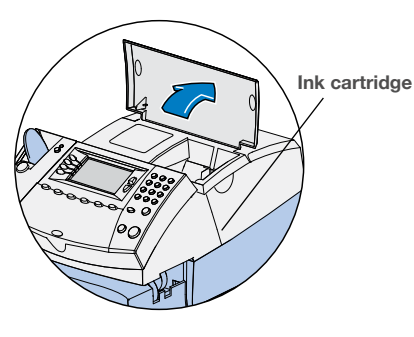

 $\angle$  Remove old ink cartridge.

a.  $\qquad \qquad b.$ 

c.

a.  $\mathbb{Z}$  b. c.

5 Replace with new ink cartridge.

6. Close ink access cover and replace weighing platform.

> The system will now perform maintenance and ask for a test print. Follow prompt to print a test print.

### Calculating Postage using Manual Weight Entry

If you know the weight of your mail piece, or if your package is too big for the weighing platform, you can key in the weight.

- 1. Press Weigh/Rate.
- 2. Select Enter Weight Manually.

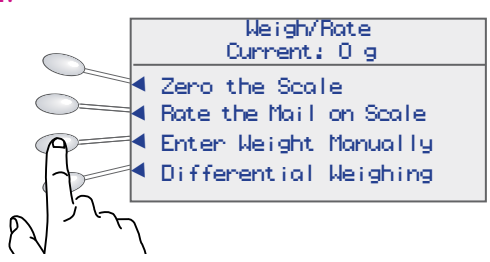

**Weigh/Rate**

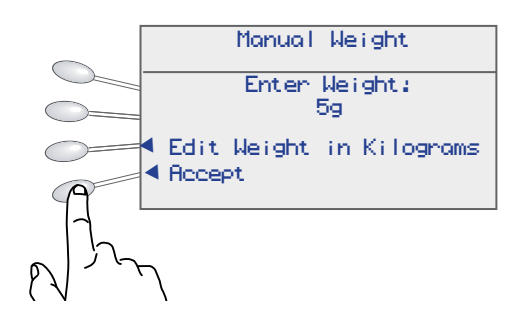

- 4. Select Class.
- **Enter**
- 5. Press Enter when done.

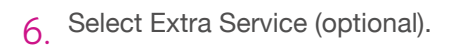

3. Key in weight in grams or switch to kilograms by selecting Enter Weight in Kilograms then Accept if done.

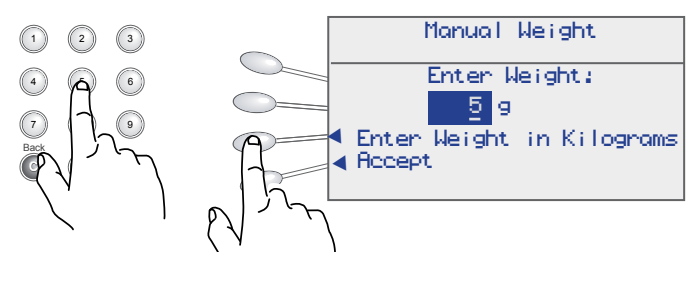

Weighing Platform Manual Weight

Print on Envelopes Print on Tapes

### Printing Digital Indicia on Envelopes

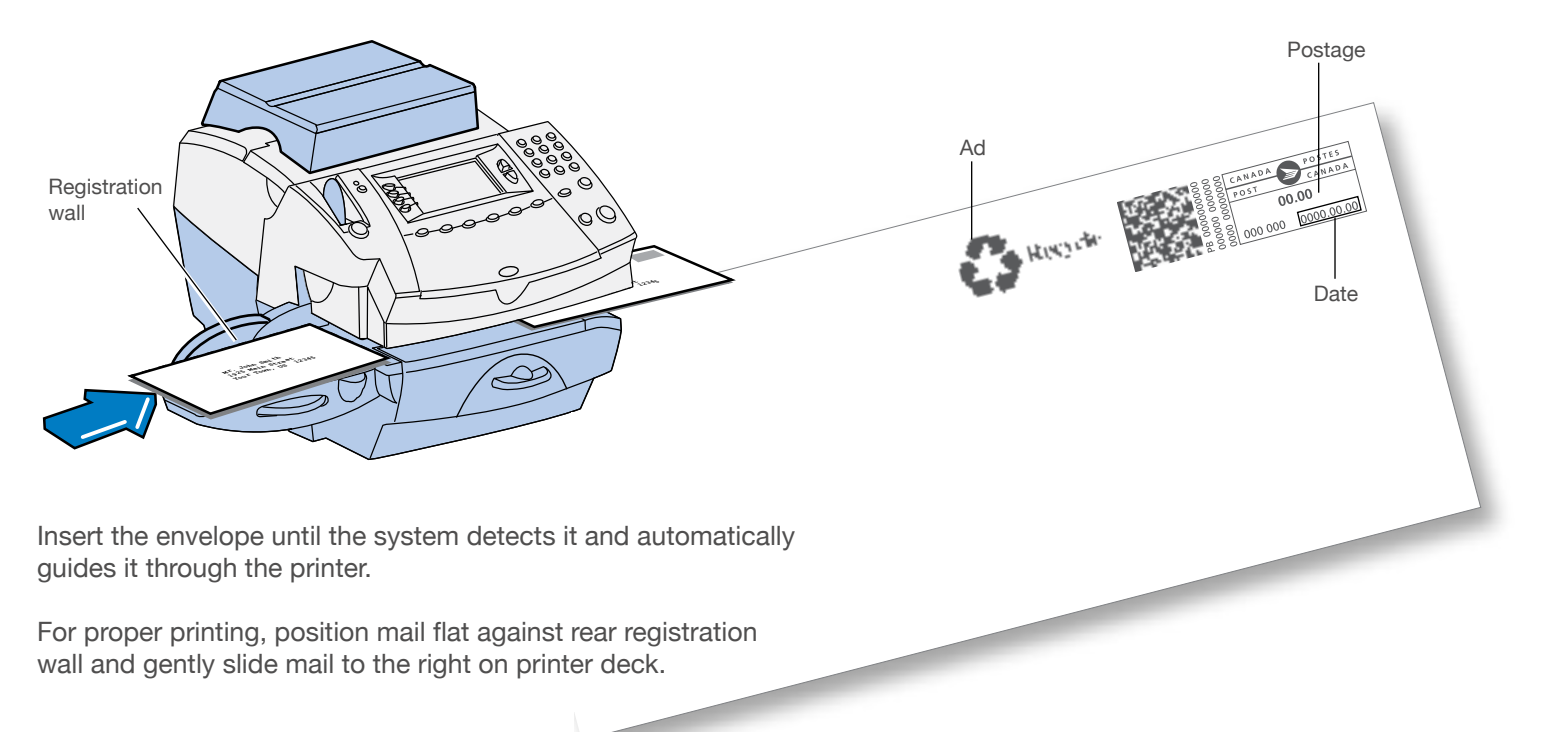

### Locking Meter

To restrict access to the system, you can lock your meter with a lock code. To enable a meter lock code, press **Menu** > **Lock Code/ Password** > **Enable Lock Code**. Enter a four-digit lock code and select **Accept**.

1. If you have selected a lock code for your system, you may lock it at any time by pressing the lock/power button.

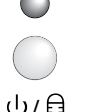

2. Select **Lock the Meter**.

i

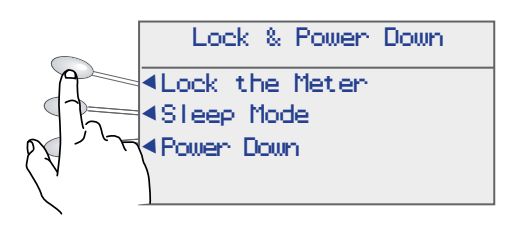

If you cannot remember your lock code, contact Pitney Bowes.

3. Nothing will appear on the display and the small LED right above the lock/power button will change from green to orange.

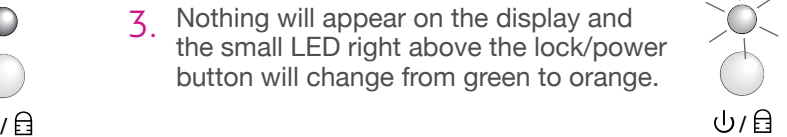

4. When the meter is locked, pressing any key will prompt you to enter the meter lock code.

Enter the four digit lock code and select **Accept** to return to the Home screen.

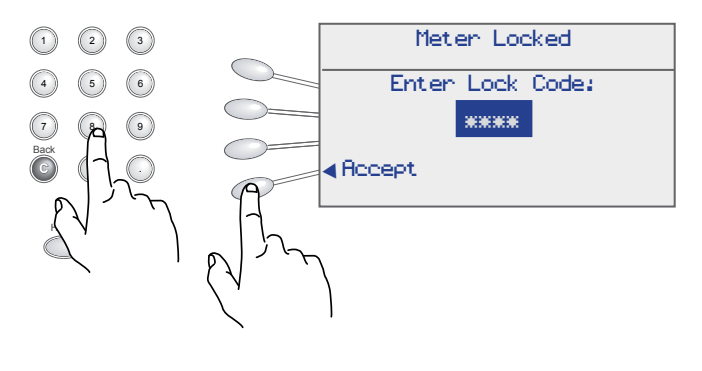

Custom Presets Locking Meter

Custome Presets

### Using Custom Presets

You can save time by creating a snapshot of a setting that you frequently use. For example, if you frequently process Domestic Standard Letters, you can set your Custom Preset to store the Class and Weight of the mail piece you commonly process. Please note that to retain the weight in the custom you are required to enter the weight manually instead of using the weigh platform (scale). For manual weight entry please refer to the Manual Weight section of this Quick Reference Guide and/or the User Guide.

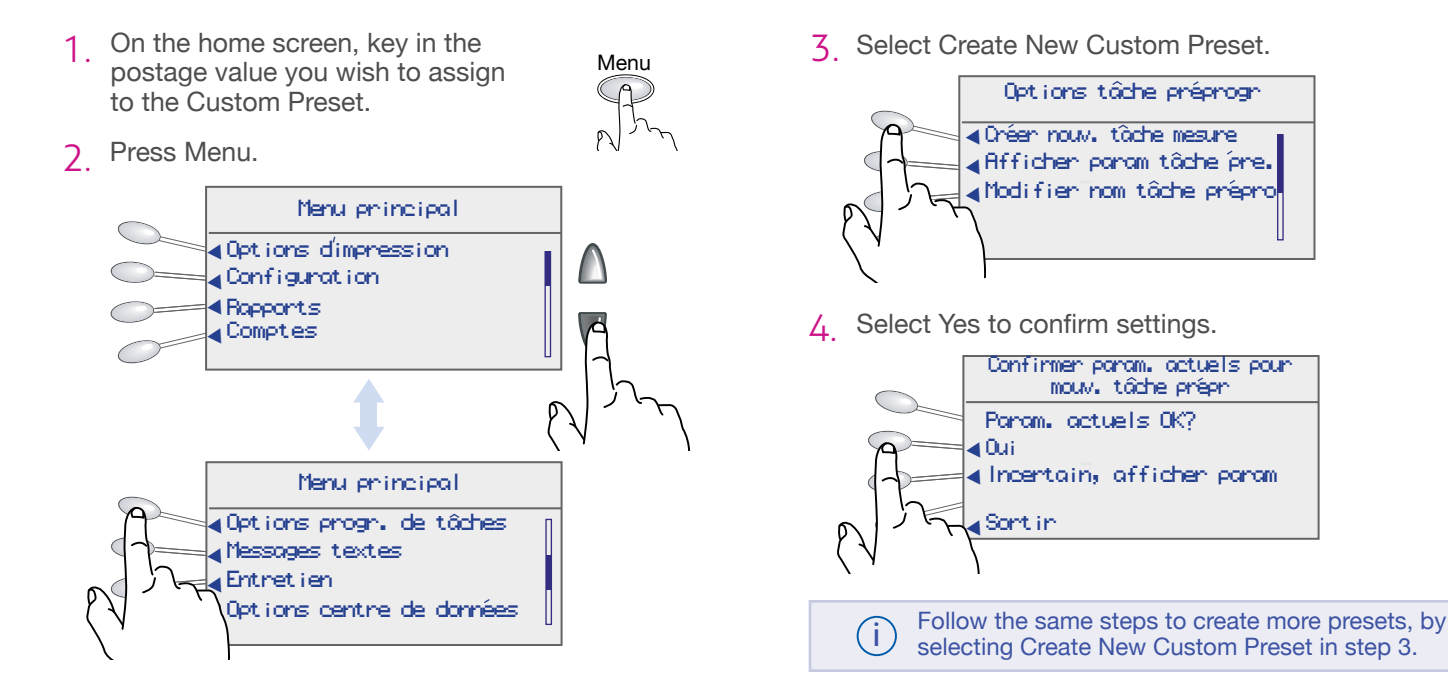

### Printing Digital Indicia on Tapes

### 1. Load the tapes.

Push the tape lever to the right and drop tapes down into slot and release the tape lever. You can load up to 50 tapes.

#### 2. Press Tape.

By default a single tape will be printed.

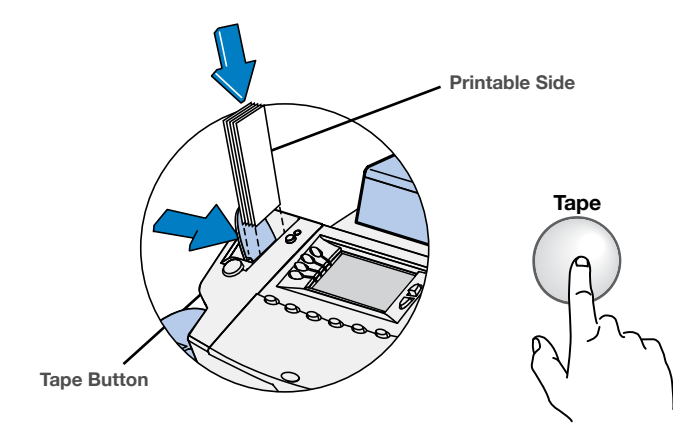

#### **Printing Multiple Tapes**

Key in Multiple Tapes

On the home screen, you can simply key in the number of tapes you want to print and press the Tape button.

#### Configure Tape Button

If you print multiple tapes you can configure the Tape button to prompt for a tape quantity.

- 1. Go to Menu > Setup > Configure Tape Button and select Ask for Tape Quantity.
- 2. Now pressing the Tape button will prompt tape quantity. Key in number of tapes that you want to print and press Start.

Print on Envelopes Print on Tapes

Refilling Postage Printing Options

### Refilling Postage

Refilling postage transfers money from your Postage by Phone™ account into your system. To do this, make sure your system is connected through a LAN internet connection.

1 Press Refill Postage.

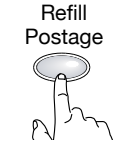

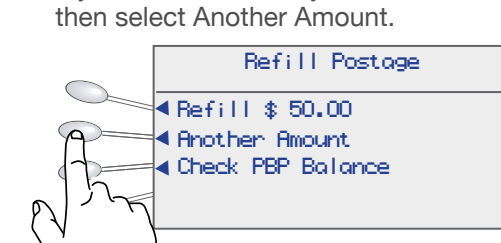

2. The first choice is your last refill amount.

If you want to refill any other amount

3. Key in amount and select Accept or Press Enter.

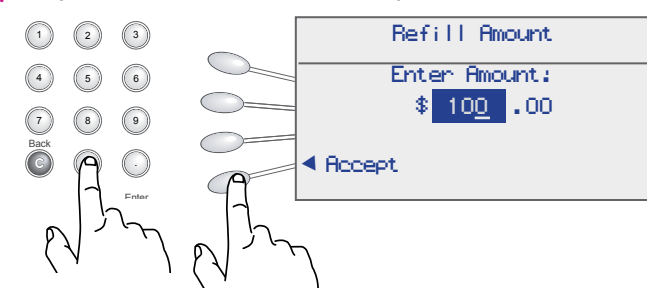

Press Refill Postage. The system dials the Postage by Phone™ Data<br>Postage and Contract the The funds therefore health Center automatically. The funds transfer should take less than 60 seconds. When refill is complete, you will see the following screen.

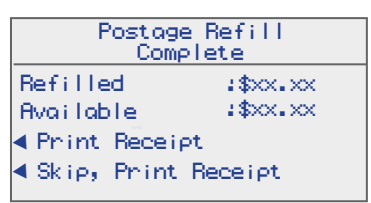

To print your receipt select Print Receipt and follow the prompts.

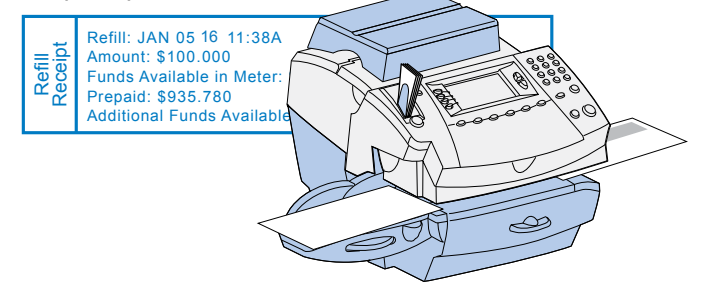

### Printing Options

The printing options screen provides choices of what can print on your mailpiece. To access the printing options screen, press Menu>Printing Options.

#### Printing Options

▼Set or Advance Date ▼No Printing-Seal Only ▼Text-Ad-Date-Time Mode ▼Date Correction Mode

**No Printing - Seal Only** Allows you to use your system to wet and seal envelopes.

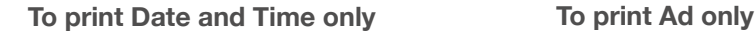

- Select Text-Ad-Date-Time Mode.
- Set Date-Time to Print.
- Set Ad and Text to None.

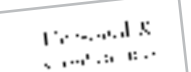

- Select Text-Ad-Date-Time Mode.
- Set Date-Time to Do Not Print.
- Select Ad.
- Return to Normal Mode.

Printing Options